## **Nevyriausybinės organizacijos žymos įregistravimas naudojantis Juridinių asmenų registro elektronine paslauga JAREP**

**Prisijungimas prie JAREP**. Atidarytoje interneto naršyklėje suveskite adresą https://www.registrucentras.lt/savitarna/ Atsivėrusiame lange pasirinkite autentifikavimo būdą, atsižvelgdami į jums išduotas identifikacijos priemones. Sistema paprašo įvesti slaptažodį/PIN kodą. (1 pav.)

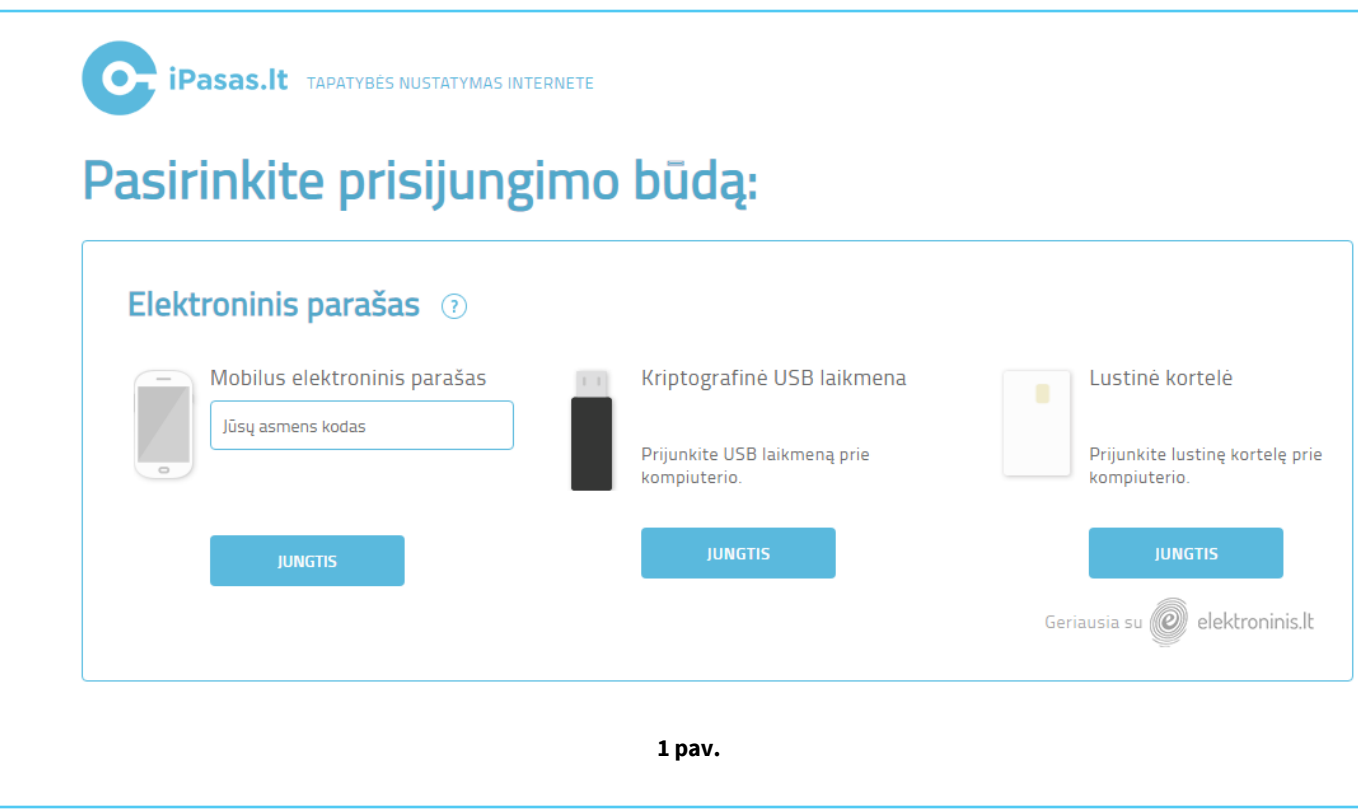

**SVARBU**: Suvedę slaptažodį/PIN kodą, pasirenkite atstovavimo vaidmenį (pvz. Viešoji

įstaiga "Aviacijos pasaulis"). (2 pav.)

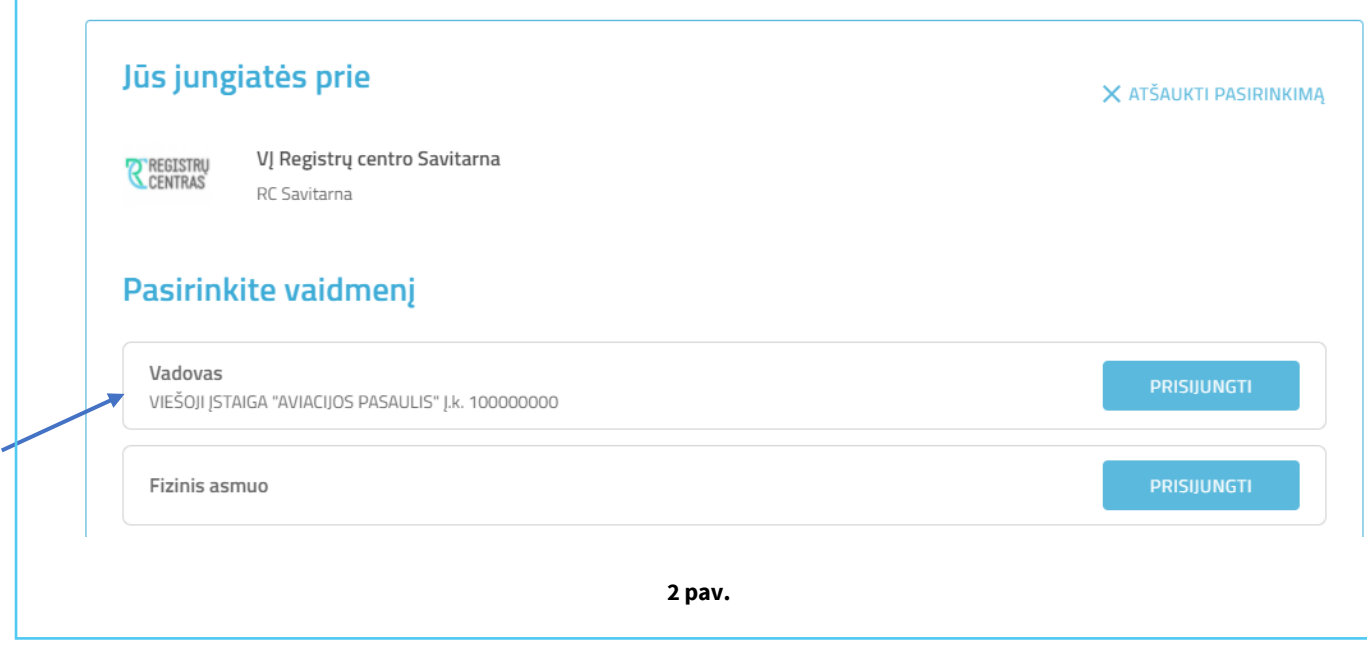

Pasirinkite iš horizontalaus meniu mėlyna spalva pažymėtą nuorodą *"Juridinių asmenų registras"* . (3 pav.)

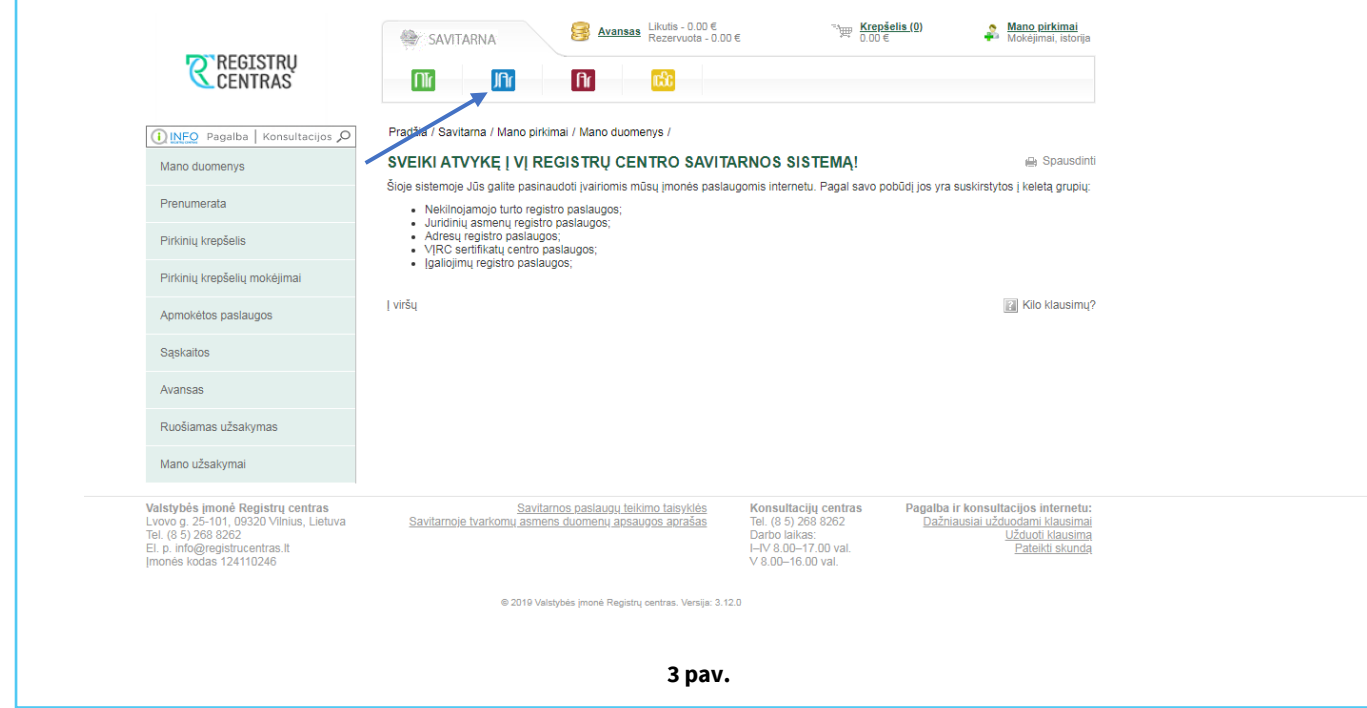

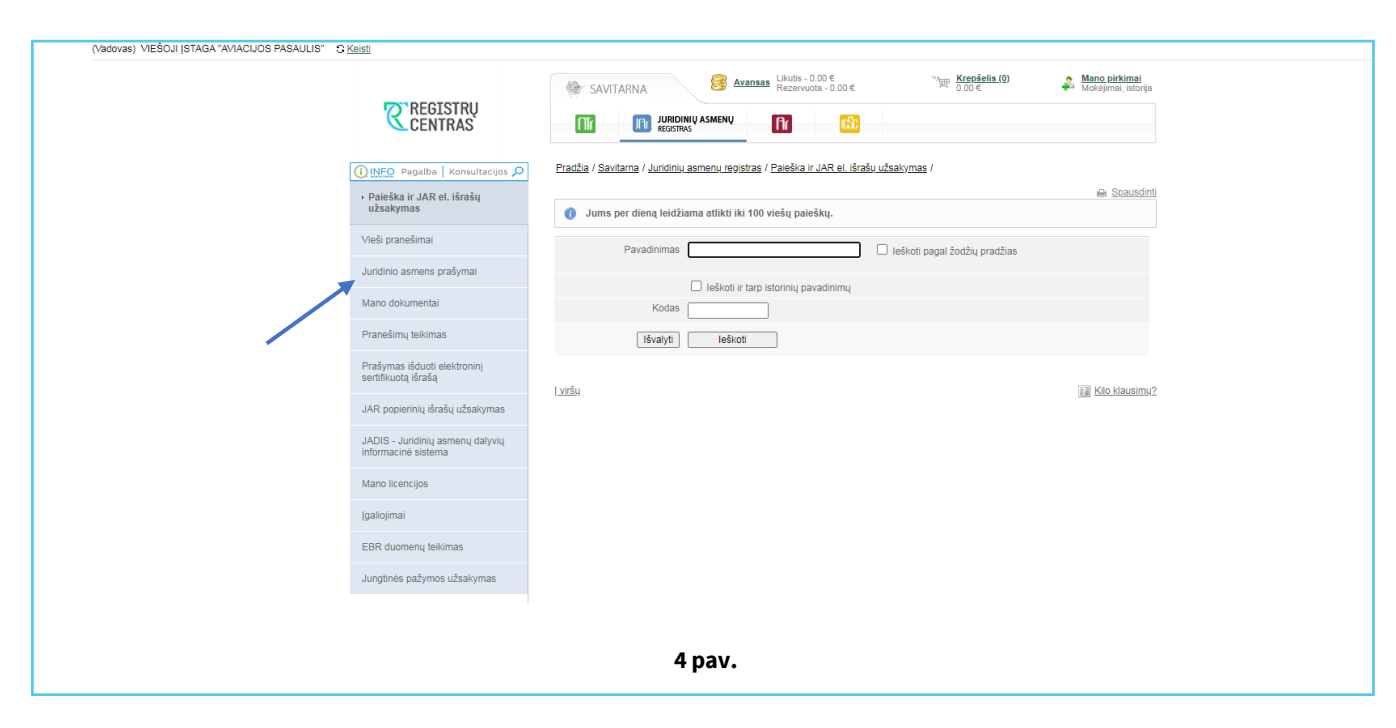

Pasirinkite iš pateikto meniu sąrašo **[***Prašymas keisti juridinio asmens duomenis ir dokumentus***]**. (5 pav.)

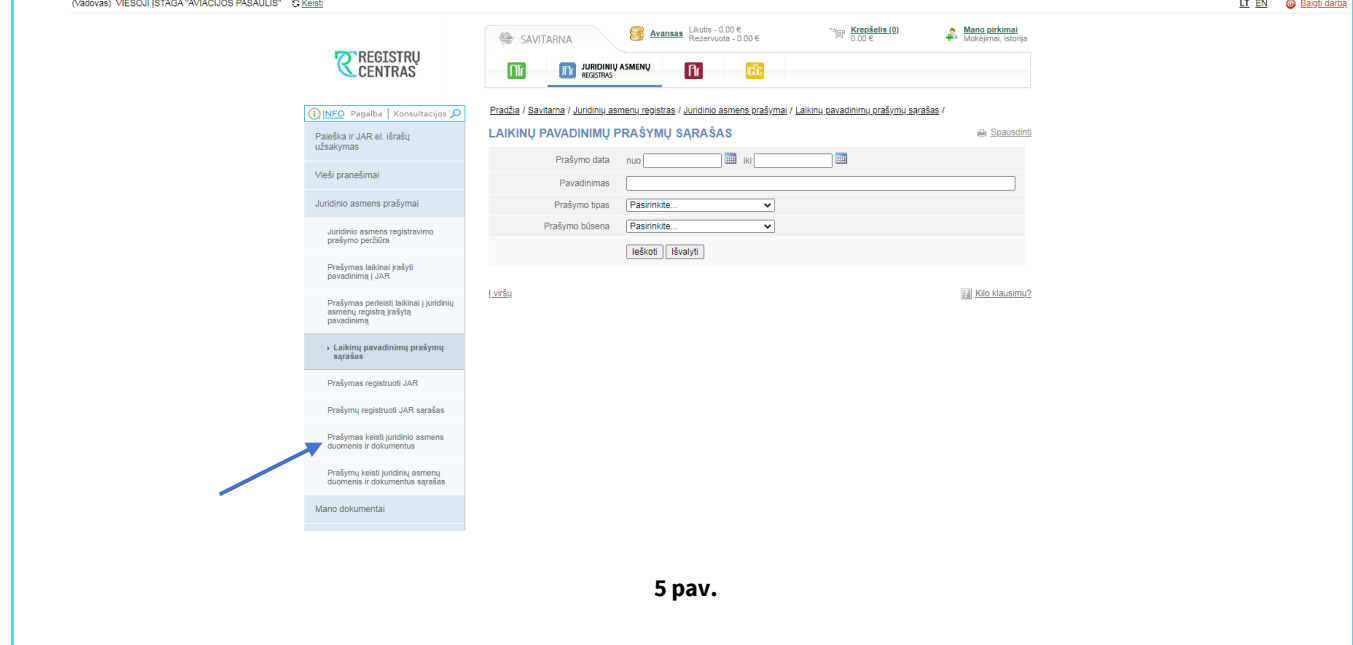

Iš kairiojo vertikalaus meniu pasirinkite nuorodą **[Juridinio asmens prašymai].** (4 pav.)  $\overline{\phantom{0}}$ 

Atsidariusiame keičiamų duomenų lange pasirinkite **[Nevyriausybinės organizacijos žyma]**. (6 pav.)

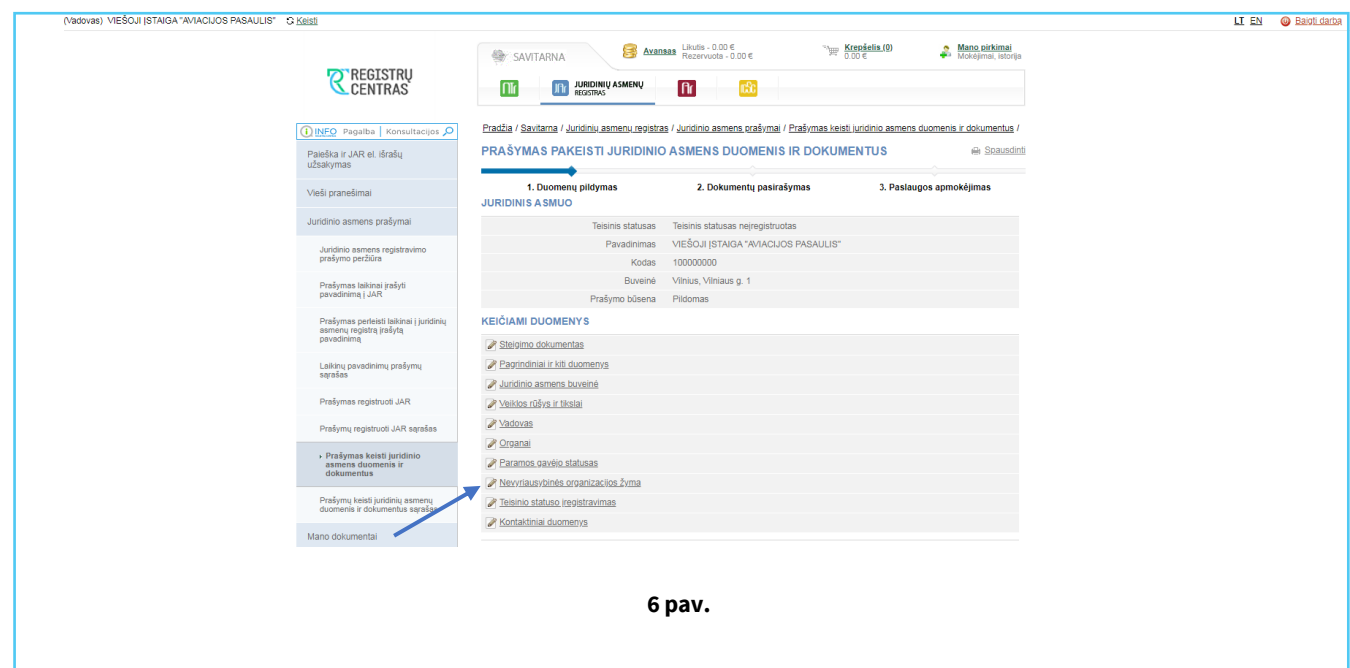

Atsidariusiame lange prie **[Nevyriausybinė organizacija]** pažymėkite varnelę ir spauskite mygtuką **[Išsaugoti]**. Teikdami prašymą dėl Nevyriausybinė organizacijos žymos įregistravimo Jūs patvirtinate, kad juridinis asmuo atitinka Lietuvos Respublikos nevyriausybinių organizacijų plėtros įstatymo 2 straipsnio 3 dalyje nustatytą nevyriausybinės organizacijos sąvoką. (7 pav.)

◥

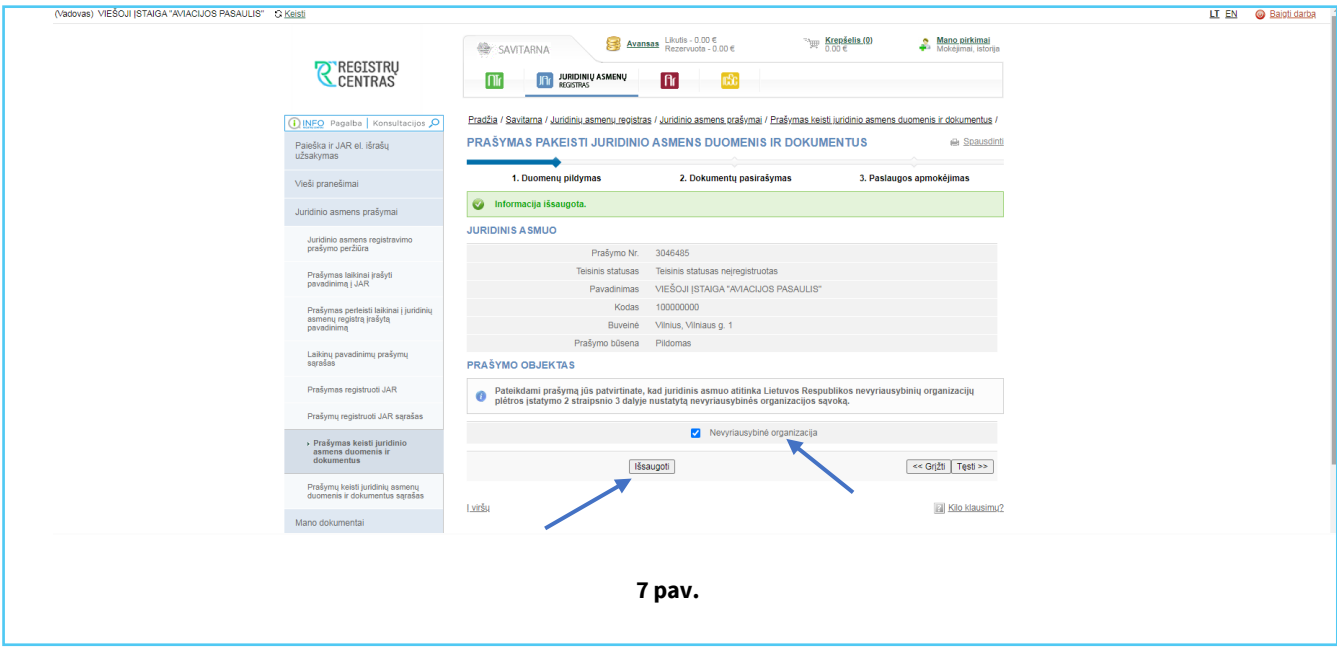

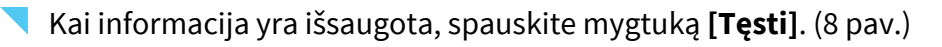

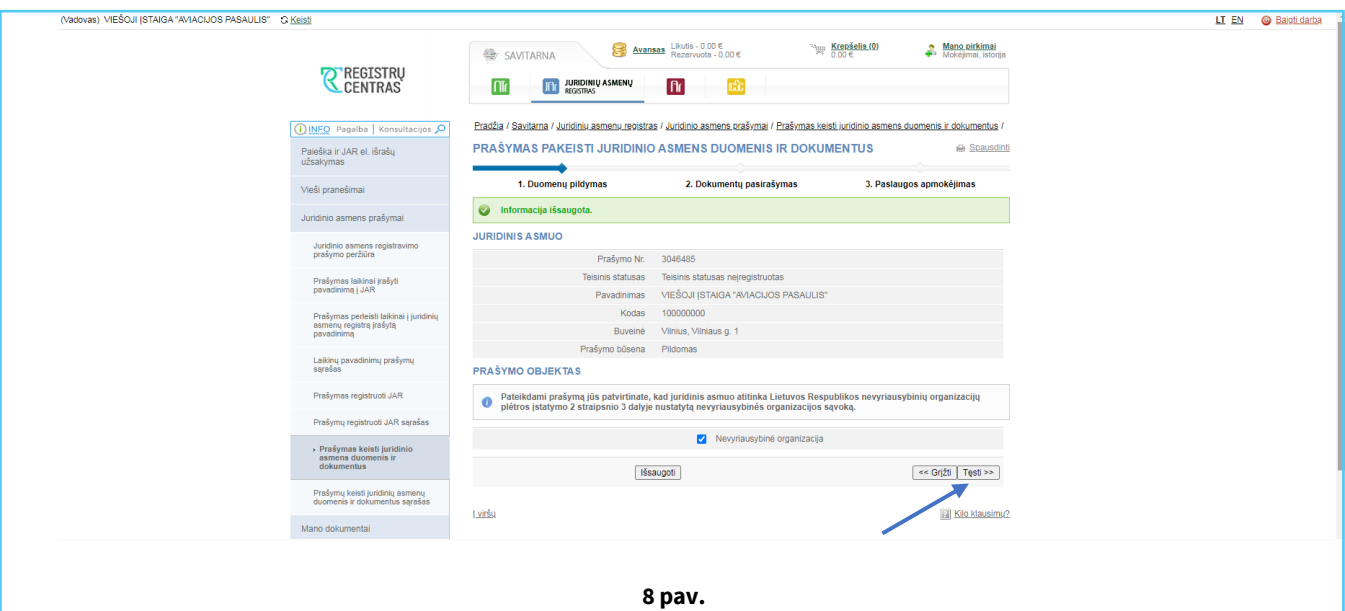

Paspaudus mygtuką **[Tęsti],** sistema nukreipia į Duomenų pildymo langą, kuriame galite peržiūrėti atliktus pakeitimus arba spausti mygtuką **[Tęsti]** ir pereiti prie dokumentų pasirašymo. (9 pav.)

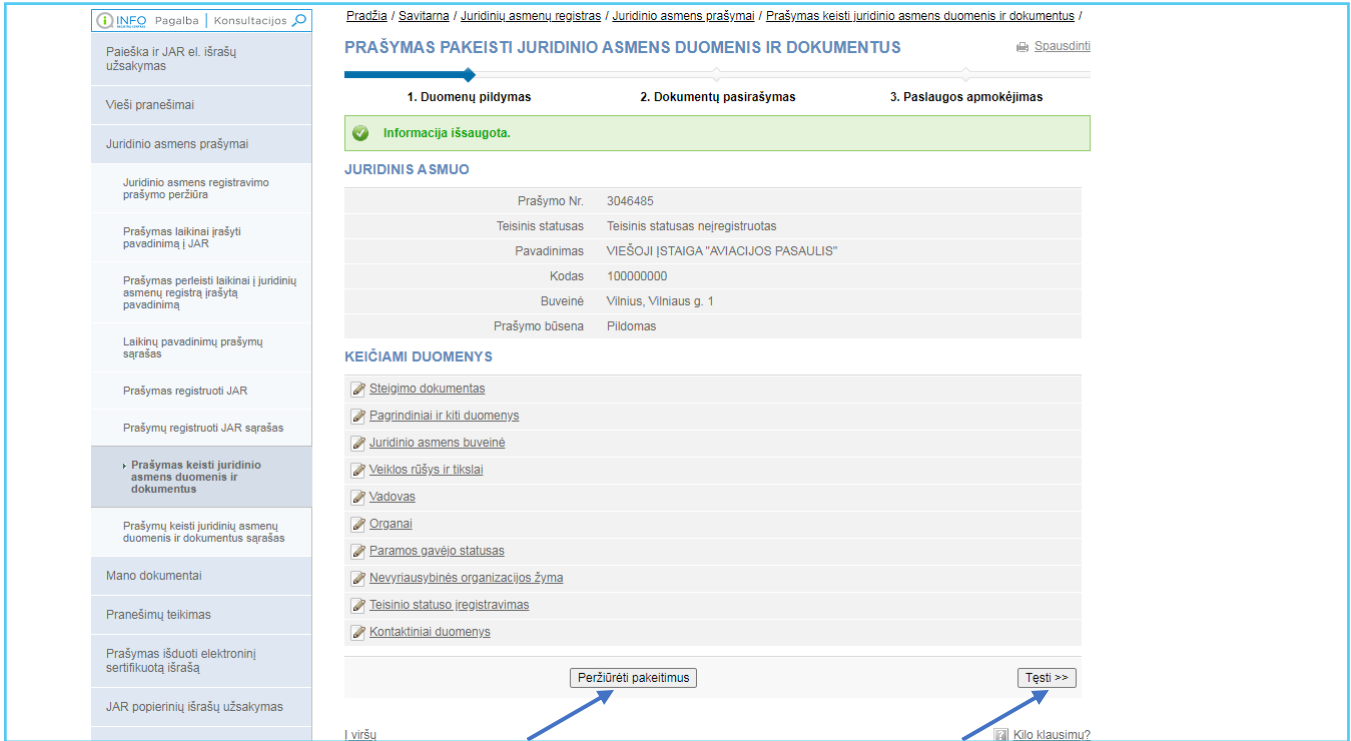

**9 pav.**

Atsivėrusiame **[Dokumentų pasirašymas]** lange, Jūs elektroniniu kvalifikuotu parašu turite pasirašyti dokumentą **[Prašymas registruoti Juridinių asmenų registre JAR-1- E].** (10 pav.)

Norėdami pasirašyti dokumentą elektroniniu parašu, atlikite šiuos veiksmus:

**[Dokumentų pasirašymas]** lange pasirinkite nepasirašytą dokumentą iš sąrašo ir

stulpelyje *Veiksmai* spauskite <sup>na Pasirašyti</sup>.

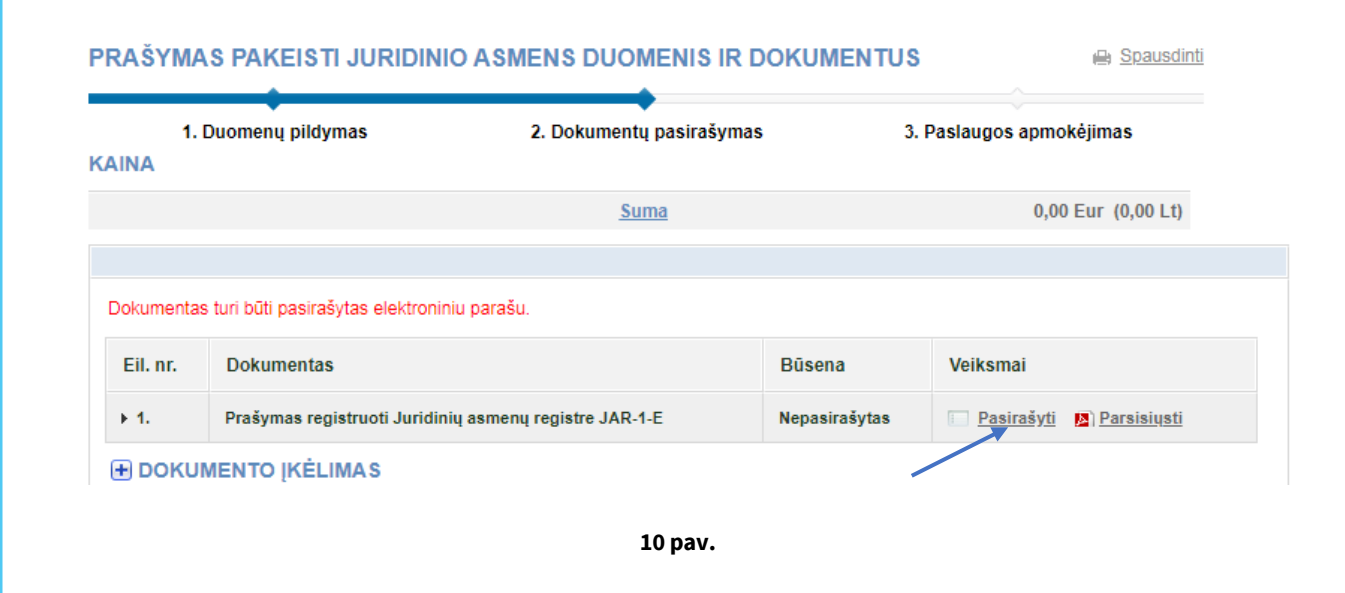

## **Pasirinkite pasirašymo būdą:**

norėdami dokumentą pasirašyti naudojant elektorinio parašo USB raktą ar lustinę kortelę, spauskite **[Pasirašyti stacionariu elektroniniu parašu]**;

norėdami pasirašyti naudojant mobilųjį telefoną, spauskite **[Pasirašyti mobiliuoju elektroniniu parašu]**. Spauskite **[Pasirašyti].** Atsiveria informacinis langas slaptažodžiui įvesti (11 pav.)

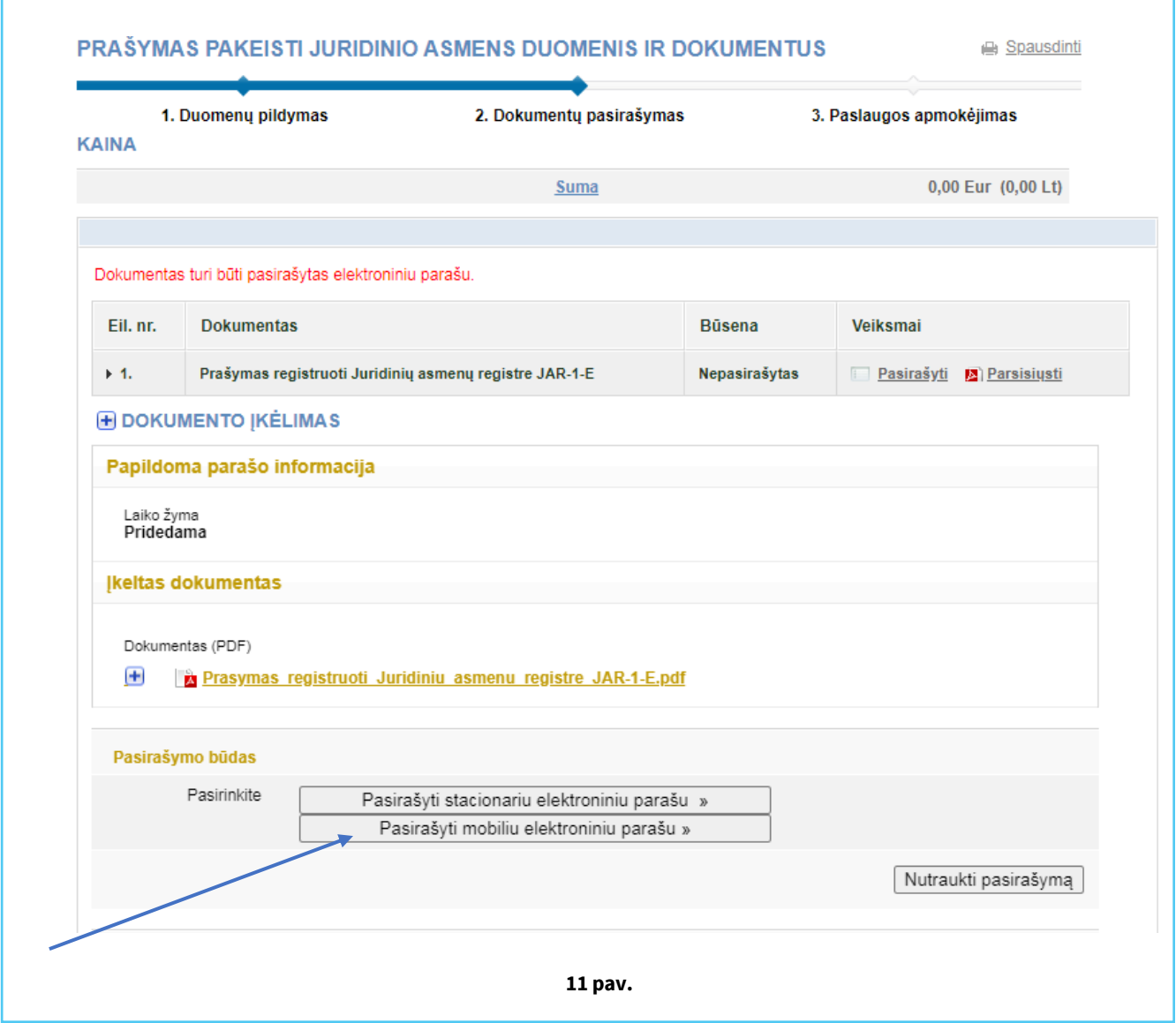

Įveskite slaptažodį ir spauskite **[OK]**.

Sistema informuoja apie sėkmingą dokumento pasirašymą. Dokumento būsena

pasikeičia į "Pasirašytas". Spauskite **[Tęsti]**. (12 pav.)

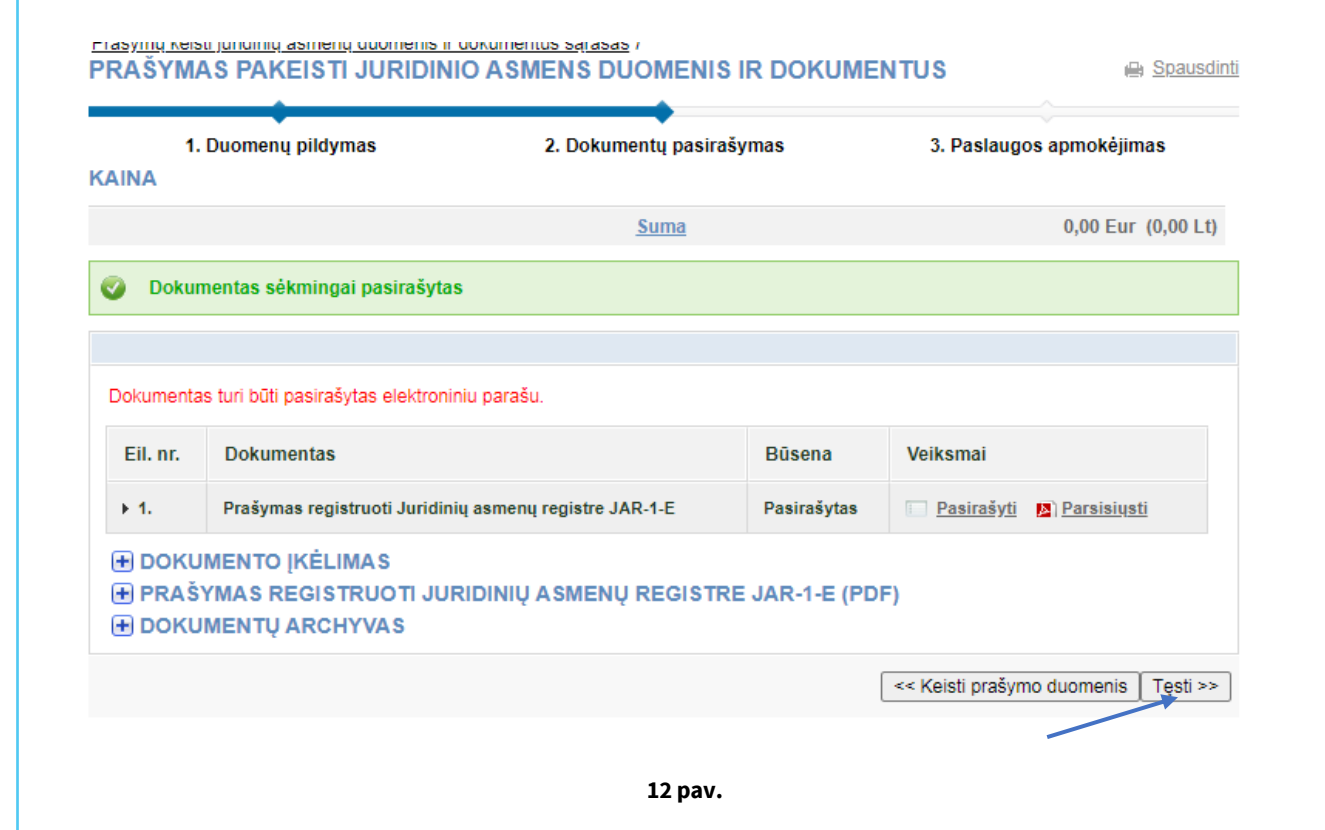

## Atsiveria parengto prašymo langas. Spauskite **[Teikti JAR tvarkytojui].** (13 pav.)

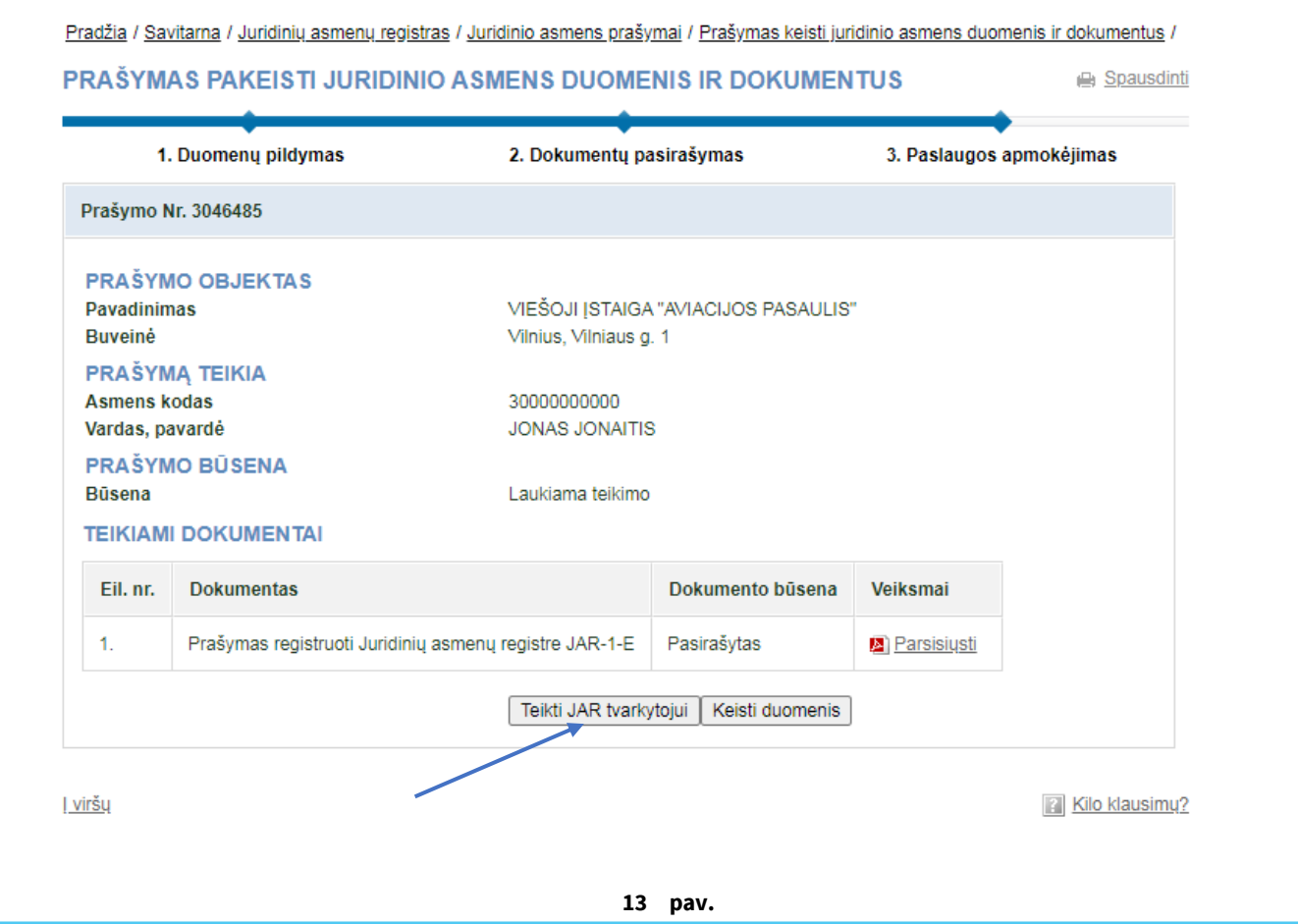

Visus sukurtus ir pateiktus prašymus galite peržiūrėti meniu punkte **[Prašymų keisti** 

## **juridinio asmens duomenis ir dokumentus sąrašas].** (14 pav.)

![](_page_8_Picture_51.jpeg)